## **Os segredinhos do pingüim**

# Truques rápidos

Softwares são como pessoas: há detalhes e segredinhos que você só descobre depois de anos de relacionamento. Conheça aqui algumas dicas para softwares populares no mundo Linux que podem facilitar sua vida e poupar tempo.  **Por Andrea Müller e Thomas Hümmler** 

## ✪ **Trabalhando com arquivos do Microsoft Offi ce Office**

por Davide Guglielmo - www.sxc.hu

Joc

Davide Guglielmo - www.sxc.hu

O *OpenOffi ce.org* abre, processa e salva  *OpenOffice.org* abre, processa e salva

textos, planilhas e apresentações do *Microsoft Office*. Arquivos do *Word* (extensão *.doc* ), do *Excel* ( *.xls* ) ou do *Powerpoint*  (extensão *.doc*), do *Excel .xls* ( *.ppt* ou *.pps* ) podem ser abertos a partir do menu *Arquivo*  ) podem ser abertos a partir do menu | Abrir...; Na janela que surge, basta selecionar o arquivo e clicar no botão *Abrir* .

Para salvar um único arquivo no formato Microsoft Office selecione *Arquivo | Salvar como...* e procure o formato adequado na lista *Salvar como tipo* . Se você quiser salvar os textos, planilhas e apresentações sempre no formato correspondente do MS Office há mais uma opção: selecione em *Ferramentas | Opções...* o item *Carregar/Salvar | Geral* . Na área *Formato de arquivo padrão* escolha o tipo de documento no campo *Tipo de documento* . No menu do lado direito ( *Sempre salvar como* )

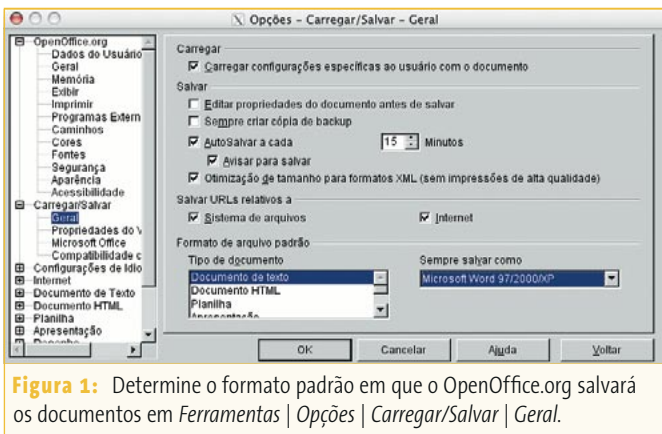

selecione o formato desejado para aquele tipo de documento (ver figura 1). Observação: o OpenOffice.org não suporta funções especiais – como por exemplo "lembrar" a posição do cursor – quando o documento é salvo em outros formatos que não o nativo.

 A partir desse momento, ao salvar um documento, o tipo de arquivo será ajustado de acordo com essa seleção. Naturalmente, outro tipo de arquivo pode ser selecionado manualmente no menu *Arquivo* | *Salvar como*....

## ✪ **Convertendo documentos para OpenOffice.org**

 Se você tiver muitos arquivos antigos como textos no formato do Word, planilhas no formato do Excel ou apresentações no formato do Powerpoint, pode querer transformá-los para o formato OpenOffice.org correspondente. Arquivos antigos no formato *StarOffice* também podem ser convertidos do mesmo modo. Para isso existem duas possibilidades: abrir cada documento separadamente e salvar no formato OpenOffice.org ou automatizar esse procedimento com a ajuda do *Conversor de*  documentos. Com ele, todos os arquivos do StarOffice ou do Microsoft Office de um diretório são rapidamente convertidos para formatos OpenOffice.org.

 Para iniciar o assistente adequado selecione *Arquivo | Assistente | Conversor de documentos...* . Primeiramente marque os tipos de documentos que serão modificados. Por padrão, estará marcada a opção *StarOffice*; se os documentos que serão convertidos forem estiverem nos formatos Word, Excel ou PowerPoint clique em *Microsoft Office* e selecione os tipos de documento desejados.

A opção *Criar arquivo de log* forma um registro da conversão.<br>Deixe esta opção ativada para reconhecer eventuais erros. Clique<br>em *Próximo* para passar à próxima tela.<br>Nessa tela, você deve informar se a conversão será de Deixe esta opção ativada para reconhecer eventuais erros. Clique em *Próximo* para passar à próxima tela.

Nessa tela, você deve informar se a conversão será de modelos, documentos ou ambos. No campo *Importar de...* selecione o diretório onde estão os documentos que serão convertidos. No campo *Salvar em...* especifique para onde os arquivos serão transferidos. Se pretende converter apenas os arquivos de um diretório, desative a opção *Incluindo subdiretórios*.

Clique em *Próximo*. Ajuste então, para o próximo tipo de documento escolhido, quais arquivos de quais formatos serão salvos em quais formatos finais. Quando as definições para todos os tipos de documentos tiverem sido feitas, aparece um resumo. Nessa tela será exibido aquilo que o assistente fará quando for iniciado (com um clique no botão *Converter*). Na seqüência, ele captura todos os documentos, converte-os e registra todos os procedimentos no arquivo de log, se essa opção não estiver desativada.

Esses procedimentos podem ser verificados na opção *Mostrar arquivo de log* após a conversão de todos os documentos. Dispense então o assistente para que ele volte a seus aposentos, clicando em Fechar.

#### ✪ **Manter ou apagar as macros do Microsoft Office?**

O Microsoft Office e o OpenOffice.org trabalham com diferentes linguagens de macro. O Microsoft Office utiliza *Visual Basic for Applications* (VBA) e o OpenOffice.org faz uso do *StarBasic* como interface de programação. Ambos são baseados na mesma linguagem, o velho e bom BASIC (*Beginner's All-Purpose Symbolic Instruction Code* ou código de instruções simbólicas de uso geral para principiantes), porém existem diferenças entre métodos e objetos. Por esse motivo as macros do Word, do Excel ou do Powerpoint não podem ser usadas no Writer, no Calc ou no Impress, respectivamente.

As macros existentes do Visual Basic serão transcritas automaticamente no *Editor Basic* do OpenOffice.org e podem ser utilizadas novamente, se o usuário conhecer as duas linguagens o suficiente. Nesse caso, os ajustes iniciais devem ser mantidos, pois o OpenOffice.org carrega as macros automaticamente. Porém, todas as linhas estão precedidas por marcas de comentários – e estão, portanto, inativas.

Normalmente é mais rápido, pelo menos em macros simples, gravá-las novamente direto no OpenOffice.org. Para isso há dois ajustes através de *Ferramentas | Opções* no item *Carregar | Salvar | Propriedades do VBA* (ver **figura 2**). Aqui você determina o que deve acontecer com as macros gravadas em documentos de Word, Excel e PowerPoint.

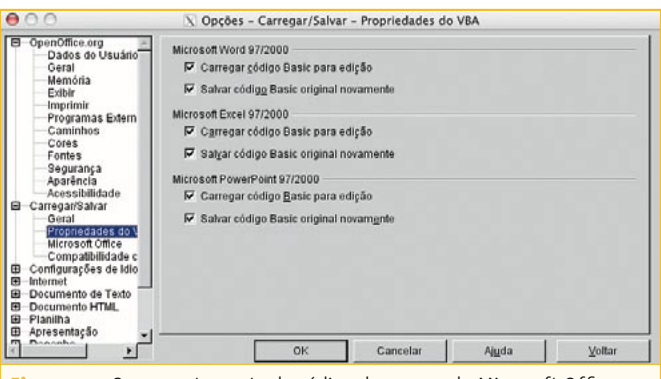

**Figura 2:** O comportamento do código de macros do Microsoft Office pode ser controlado através de *Ferramentas | Opções | Carregar/Salvar | Propriedades do VBA*.

- P *Carregar código Basic para edição*: Ao importar um documento no formato da Microsoft, o OpenOffice.org carrega o código da macro e o salva como módulo Basic do OpenOffice.org. Este código pode então ser editado no *Editor Basic*. O documento original deve ser salvo em formato OpenOffice.org, para que o programa salve o código da macro; em outros formatos, ele será deixado de fora.
- P *Salvar o código Basic original novamente*: Ao salvar um documento em formato Microsoft, as macros são salvas sem modificação e o Microsoft Office poderá executá-las posteriormente. Em outros formatos, como no formato OpenOffice. org, a macro não será salva. Se os dois campos estiverem como no ajuste inicial e o código de macro com marcas de comentários for editado através do OpenOffice.org com o *Editor Basic*, o código Visual Basic original só será preservado ao salvar o documento no formato Microsoft. Se a opção *Salvar o código Basic original novamente* for desativada, eventuais vírus de macro, comuns no mundo Windows®, existentes nos documentos serão facilmente apagados. ■

## ✪ **Qual é o tipo de arquivo?**

Mesmo com a Microsoft clamando aos quatro ventos que seu conjunto de aplicativos de escritório usa o formato de arquivo XML desde 2003, para o OpenOffice.org isto já é coisa antiga. Desde a primeira versão o OOo utiliza este formato para salvar seus documentos. Os arquivos XML do OpenOffice diferenciamse pela extensão do arquivo:

- **→ sxw: Documentos do Writer**
- **→** *stw***: Modelos do Writer**
- P *sxc*: Planilhas do Calc
- **→ stc**: Modelos do Calc
- **→** *sxi*: Apresentações do Impress
- P *sti*: Modelos do Impress
- **→ sxd: Desenhos do Draw**

## **Linux User**

- P *std*: Modelos do Draw
- P *sxm*: Fórmulas do Math
- P *sxg*: Documento mestre

Assim, se você quiser, por exemplo, localizar todos os desenhos do Draw, procure pela extensão de arquivo correspondente (**.sxd**). Se quiser localizar todos os modelos do OpenOffice.org no *KFind* (a ferramenta de busca de arquivos do KDE) procure por  $*$ .st?.

#### ✪ **Protetor de tela engatilhado**

Da mesma forma que nos sistemas *Windows®*, os protetores de tela do KDE são arquivos executáveis. Porém, eles não levam a extensão *.scr* mas sim *.kss* (de **K**DE **S**creen **S**aver). Pode-se encontrar todos os módulos de protetores de tela disponíveis se procurarmos a partir do diretório raiz por todos os arquivos com esta extensão *(\*.kss)* com o *KFind* (*Menu K | Procurar arquivos*).

Você pode iniciar um protetor de tela diretamente no modo de teste chamando-o pela janela *Executar Comando...* do Menu K (que também pode ser acessada com a combinação de teclas *[Alt]* + *[F2]*). Basta digitar o nome do arquivo e pressionar *[Enter]* – por exemplo, **keuphoria.kss** (veja a **figura 3**). Se você adicionar o parâmetro **--setup** ao comando é possível acessar a caixa de diálogo de configuração do protetor de tela e modificar seu comportamento.

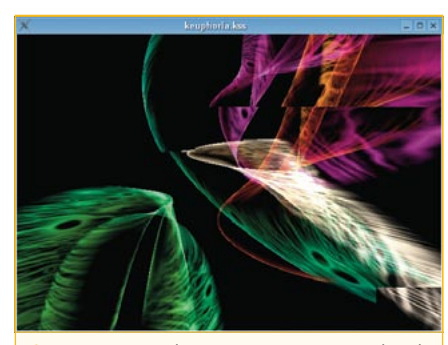

**Figura 3:** Quando se inicia um protetor de tela de uma janela de início rápido, ele rodará em modo de demonstração em uma janela própria..

#### ✪ **Busca relâmpago com o Kfind**

O *KFind* é o utilitário do KDE para localização de arquivos no seu computador. Você pode chamá-lo pelo menu K (opção *Procurar arquivos*) ou, na linha de comando, digitando **kfind**.

À medida que o seu computador vai sendo usado, a quantidade de arquivos no disco rígido aumenta progressivamente. Para que a busca por um arquivo não leve tempo demais, habilite na aba *Nome/Localização* a opção *Usar índice de arquivos*. Dessa forma, o KFind utiliza como referência um arquivo de índice, no qual ele encontrará o arquivo desejado num piscar de olhos.

Para isso, o programa usa a ferramenta *locate*, presente em praticamente todas as distribuições Linux, exceto o SUSE. Caso você seja fã do camaleão, vá ao *menu K | Sistema* e selecione o item *YaST*. Na janela do YaST selecione o módulo *Instalar e Remover Software*. Na tela que surge escreva **locate** no campo *Pesquisa:* e clique no botão *Pesquisa*. Na lista de resultados, selecione o pacote *findutils-locate* (basta clicar no quadradinho em frente ao nome) e clique no botão *Aceitar*. Você vai precisar dos CDs do SUSE LINUX à mão (ou uma conexão à Internet).

Entretanto, nada é perfeito. Na prática, a procura no índice possui um pequeno porém: seu sistema Linux atualiza o arquivo de índice, também conhecido como *banco de dados locate (locate database*, ou *locatedb*), somente uma vez por dia. Essa atualização é feita como uma tarefa agendada pelo subsistema *cron,* que o Linux inicia automaticamente em segundo plano, geralmente durante a madrugada. Portanto, somente ficam no banco de dados do *locate* os arquivos inseridos antes da última atualização. Se você quiser forçar a atualização do índice, faça isso com o comando **updatedb**, que pode ser digitado em um terminal. O comando precisa de um certo tempo

para ser executado e faz muito acesso ao disco rígido, portanto não se surpreenda se ele der umas "estaladas".

#### ✪ **Restaurando as configurações do Mozilla e Firefox**

Se você modificou um dos ajustes ocultos do *Mozilla* ou *Firefox* através da tela **about:config**, não é necessário lembrar de todas as modificações para revertê-las ao valor inicial. As opções modificadas pelo usuário são mostradas em negrito, de modo que é fácil reconhecer onde você usou valores próprios. Para trabalhar novamente com os valores iniciais do navegador, clique com o botão direito do mouse sobre o registro modificado e selecione *Reset* no menu de contexto. ■

#### ✪ **Pesquisando na Web**

*PCI, ACPI, USB, Emacs, NTFS, /etc*: Em relação a computadores, especialmente a Linux, existem inúmeras expressões que o usuário, especialmente o iniciante, em muitos casos não consegue relacionar. Também em outras áreas, às vezes é necessário alguma intuição para encontrar a direção certa: "Blake foi apenas poeta ou será que também desenhava?", "O que é mesmo um Hai-kai: uma forma de poesia japonesa ou um prato à base de peixe?"

O mecanismo de busca *Google* (www. google.com.br) oferece uma função muito prática e pouco conhecida para encontrar definições de expressões de forma rápida. Escreva no campo de pesquisa **define:expressão** para o Google procurar a explicação correta. Em muitos casos a página com os resultados já revela o mais relevante, sem que haja necessidade de abrir cada um deles. Um pequeno porém: a pesquisa de definições existe atualmente apenas para expressões em inglês, e os resultados são também dados em inglês. Uma alternativa é a excelente enciclopédia online *Wikipedia*, que tem versão em português (pt.wikipedia.org).

#### ✪ **Mudar a cor das citações no Evolution**

O *Evolution* mostra o texto citado em e-mails num tom cinza escuro, que praticamente não se destaca do texto normal. Se você preferir que as citações venham numa cor mais acentuada, não tem problema: abra a caixa de configuração em *Ferramentas | Configurações* e selecione o item *Preferências de correio*. Ative a opção *Realçar citações com cor* e escolha a cor desejada (essa opção está sob *Exibição de mensagems*). Abre-se então uma caixa com um círculo de cores (ver **figura 4**) no qual você pode escolher o tom desejado para as citações.

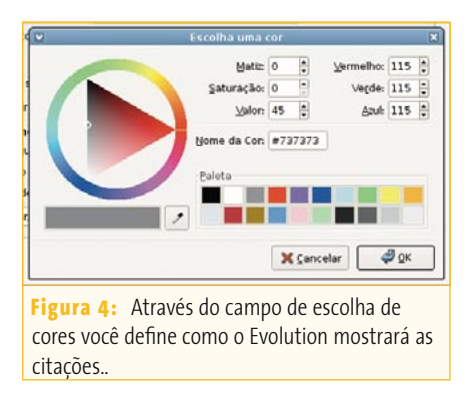

A cor desejada pode ser selecionada ainda mais facilmente com o uso do "conta-gotas". Clique uma vez nesse ícone. O ponteiro do mouse agora tem forma de um conta-gotas. Quando você clica em qualquer ponto da área de trabalho, o conta-gotas "chupa" a cor daquele ponto e a define como cor das citações. Feche a caixa de seleção e depois a de configurações clicando em *OK*. Daí em diante, o Evolution mostrará o texto citado na cor recém-selecionada.

#### ✪ **Manpages: Classificação por temas**

A documentação clássica no Linux (e em qualquer Unix) é organizada e classificada nas famosas *manpages* (páginas de manual). Em modo texto, elas são exibidas com o comando **man** *nome\_do\_programa*. Com *[seta para cima]* e *[seta para baixo]* percorre-se o texto; Use a tecla *[q]* para fechar o documento.

As páginas de manual não são armazenadas todas em um único índice, mas numa pasta sob **/usr/share/man**. Nela existem os índices *man1*, *man2* etc. Nesse caso, o número simboliza a *seção* na qual as páginas de manual se encontram. Para usuários normais, são interessantes as seções *1*,

*5* e *8*, já que ali estão as páginas para programas de usuários, arquivos de configuração e comandos para administração do sistema., respectivamente.

Interessante também é ver as categorias individuais no *Centro de Ajuda do KDE*. Inicie o Centro de Ajuda com o comando **khelpcenter** (ou escolhendo a opção apropriada no menu K) e, na árvore à direita, clique em *unix-manpages*. Dessa forma, o programa mostra todas as seções com uma breve explicação sobre cada uma (**figura 5**). ■

#### ✪ **Referências nas manpages**

Além dos parâmetros opcionais e explicações de uso do programa, você também vai encontrar no final de muitas páginas de manual o item *SEE ALSO* (ou VEJA TAMBÉM, como mostrado na **figura 6**), que faz referência a outras partes da documentação do sistema. Além de indicações sobre como encontrar mais informação na Internet, há itens do tipo *nome\_do\_programa(x)*, sendo *x* sempre um número entre *1* e *8*.

Por exemplo, a manpage do comando *ls* (**figura 3**) contém, entre outros dados, a referência *dircolors(1)*. Sempre que algo se apresentar nesse formato, seguramente é uma página de manual. Depois do nome (aqui, *dircolors*) temos, entre parênteses, a seção na qual a página se encontra (seção *1*, no caso). Geralmente,

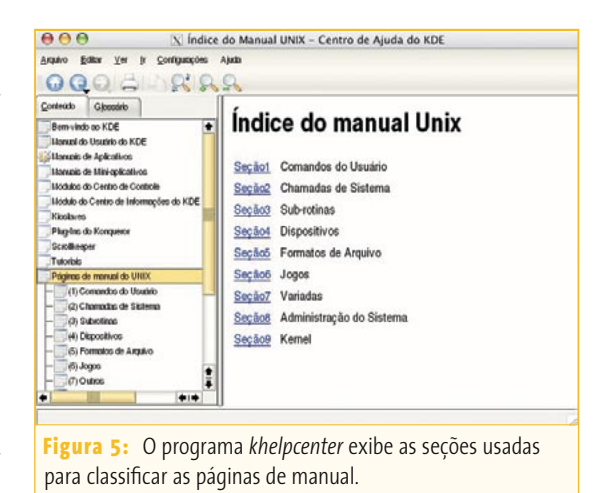

basta chamar a página com o comando **man display**, não é preciso indicar a

seção à qual ela pertence. Só é necessário escrever explicitamente o número da seção quando há várias manpages com o mesmo nome – por exemplo, há uma página na seção 1 sobre o comando *if* e outra na seção 3 sobre a instrução *if*, da linguagem de programação Perl. Nesses casos, a chamada à página do comando seria: **man 1 if**. Sem essa informação, o comando *man* inicia sua busca na seção 1 e varre todas até a 8, exibindo a primeira manpage que encontrar. Caso existam nas seções muitas páginas com o mesmo nome, será possível que a página errada seja escolhida – por isso, indicar a seção apropriada pode poupar muita dor de cabeça ou tempo de pesquisa.

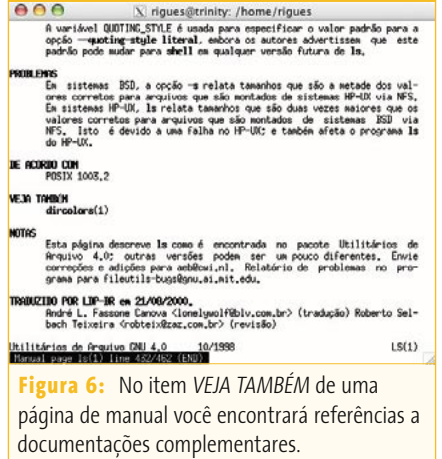